# **Trimble Access**

# **Version 2023.10 Ausgabehinweise**

Diese Version der Trimble® Access™ Software enthält die folgenden Änderungen.

# **Hauptmerkmale**

#### **Tools für verknüpfte Cloud-Arbeitsabläufe**

#### **Aktualisierte Projektdateien automatisch herunterladen**

Beim Arbeiten in Cloud-Projekten kann Trimble Access nun automatisch Aktualisierungen von Entwurfsdateien von Trimble Connect empfangen. Auf diese Weise ist sichergestellt, dass Sie stets an der neuesten Version einer Projektdatei arbeiten, sodass keine manuellen Dateiübertragungen mehr erforderlich sind und das Risiko reduziert wird, Entscheidungen auf der Basis veralteter Informationen zu treffen.

Aktivieren Sie im Bildschirm **Synchronisationsplaner** in der Gruppe **Dateidownload-Einstellungen** den Schalter **Aktualisierungen automatisch herunterladen**, um automatische Benachrichtigungen in Trimble Access zu aktivieren, wenn Dateiaktualisierungen verfügbar sind.

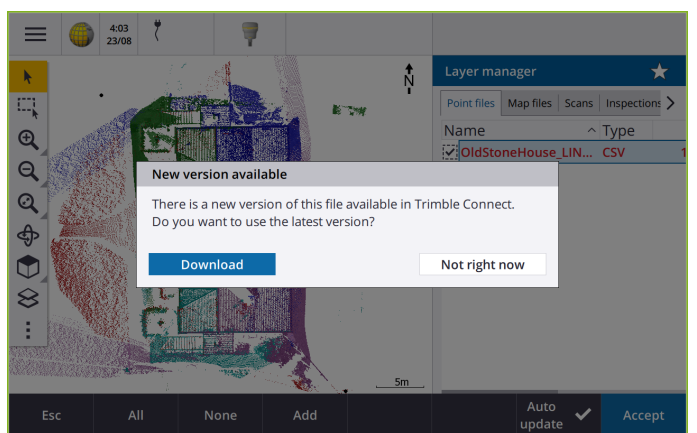

Weitere Informationen finden Sie in der **[Trimble](https://help.trimblegeospatial.com/TrimbleAccess/latest/de/Automate-cloud-sync.htm) Access Hilfe** im Thema **Datensynchronisierung mit dem Synchronisationsplaner automatisieren**.

#### **Geoid-, Datumgitter- oder Gittertransformationsdateien automatisch herunterladen**

Wenn Sie einen Job erstellen oder einen Job öffnen, für den Sie ein Geoidmodell oder eine Datumgitterdatei verwenden möchten, wenn der Controller mit dem Internet verbunden ist, kann von Trimble Access jetzt automatisch die erforderliche Geoid-, Datumgitter- oder Gittertransformationsdatei für das gewählte Koordinatensystem heruntergeladen werden. Diese Funktion stellt sicher, dass Ihre Messdaten genau und auf die neuesten Standards abgestimmt sind, sodass Sie Zeit sparen und potenzielle Fehler reduzieren können.

Um ein anderes Geoidmodell und Datumgitter oder eine Gittertransformation aus der Standardauswahl zu verwenden oder wenn der Controller nicht mit dem Internet verbunden ist,

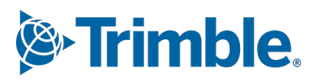

Oktober 2023

müssen Sie die erforderlichen Dateien zuvor zum Controller kopiert haben, bevor Sie den Job erstellen.

Weitere Informationen finden Sie in der **[Trimble](https://help.trimblegeospatial.com/TrimbleAccess/latest/de/Coordinate-system-settings.htm) Access Hilfe** im Thema **Koordinatensystem**.

#### **Kartenwerkzeuge für das Arbeiten mit großen Datensätzen**

#### **Elemente in BIM-Modellen mit Organizer-Gruppen auswählen**

Trimble Access 2023.10 stellt das neue Organizer-Tool auf der BIM-Symbolleiste zur Verfügung, mit dem Sie die Anzeige von Elementen in der Karte mit denselben Organizer-Gruppen verwalten können, die für das Projekt in Trimble Connect eingerichtet wurden.

Mit dem Organizer von Trimble Connect können Elemente in einem oder mehreren BIM-Modellen in Gruppen unterteilt werden, z. B. nach Projektphase, Objekttyp oder Position (Etagen oder Abschnitte). Organizer-Gruppen, die im Organizer von Trimble Connect erstellt und **als manuelle Gruppen gespeichert** wurden, sind in Trimble Access für BIM-Modelle verfügbar, die von der Cloud heruntergeladen wurden. Regelbasierte Organizer-Gruppen werden in Trimble Access nicht unterstützt.

Wählen Sie mehr als eine Untergruppe in derselben Gruppe, um die Kombination auszuwählen, in der **beliebige** Elemente der gewählten Untergruppen in der Karte ausgewählt sind. Wählen Sie mehr als eine Gruppe oder Untergruppen in verschiedenen Gruppen, um die Schnittmenge auszuwählen, sodass nur Elemente, die sich in **allen** ausgewählten Gruppen oder Untergruppen befinden, in der Karte ausgewählt sind.

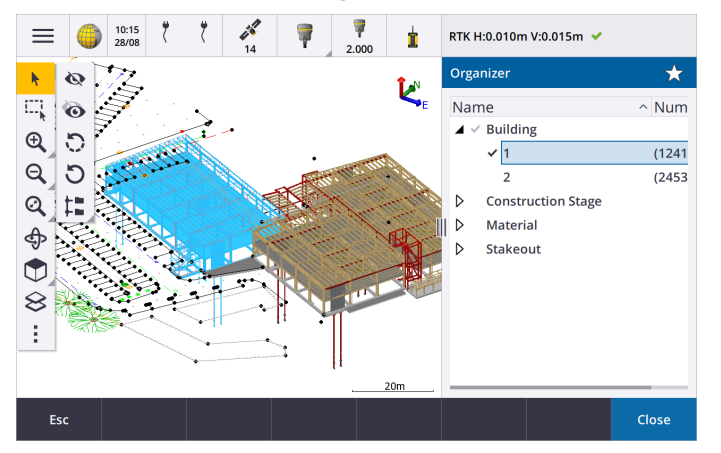

Weitere Informationen finden Sie in der **[Trimble](https://help.trimblegeospatial.com/TrimbleAccess/latest/de/Map-BIM-show-hide.htm) Access Hilfe** im Thema **Nur einige Elemente in einem BIM-Modell anzeigen**.

#### **Verbesserte Begrenzungsbox zum Betrachten großer Datensätze**

Wir haben die **Begrenzungsbox** verbessert, sodass es einfacher ist, Teile der Karte auszuschließen, um den für Sie relevanten Bereich klarer anzuzeigen:

- <sup>l</sup> Beim ersten Verwenden der **Begrenzungsbox** im aktuellen Job stimmt die Größe der **Begrenzungsbox** jetzt mit dem aktuellen Zoombereich und der Kartendrehung statt mit dem Bereich des Jobs überein.
- <sup>l</sup> Nun ist es einfacher, die **Begrenzungsbox** zu drehen. Drehen Sie die Ansicht einfach bis zum erforderlichen Maßstab und zur gewünschten Orientierung. **Tippen** Sie dann auf die Schaltfläche **Grenzenzurücksetzen**

, um die **Begrenzungsbox** so zu drehen, dass die Flächen der **Begrenzungsbox** an den Kartendaten ausgerichtet sind, und um die Begrenzungsbox an die aktuelle Ansicht anzupassen. Bisher konnten Sie die Orientierung der **Begrenzungsbox** nur durch Eingeben eines **Referenzazimut**-Werts im Bildschirm **Karteneinstellungen** oder **Koord.geom.-Einst.** ändern.

- <sup>l</sup> Beim Ändern der Größe der **Begrenzungsbox** mit den Schiebereglern werden die geänderten Flächen jetzt in der Karte angezeigt.
- <sup>l</sup> Sie können jetzt die **Begrenzungsbox** verwenden, wenn Sie auf Trimble Access einem Trimble Controller mit Android verwenden . Bisher war die **Begrenzungsbox** nur verfügbar, wenn Sie Trimble Access auf einem Trimble Controller mit Windows verwendet haben.

Die **Begrenzungsbox** ist besonders nützlich, wenn Sie BIM-Modelle oder Punktwolkenbetrachten, in denen Sie die äußeren Teile des Modells oder der Punktwolke ausschließen können, sodass Sie innere Bereiche betrachten können.

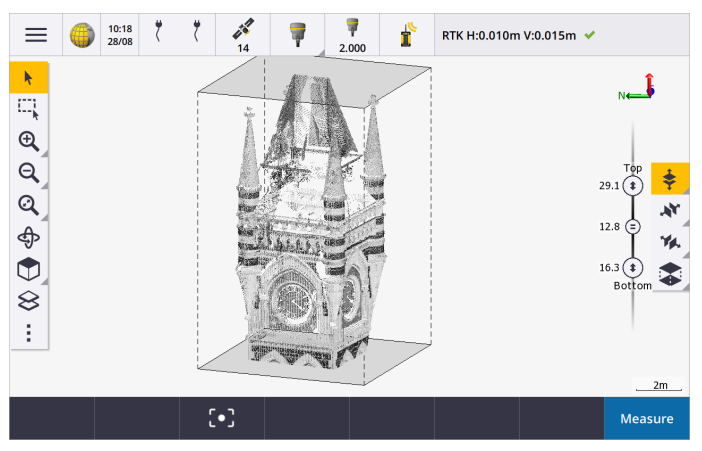

Weitere Informationen finden Sie in der **[Trimble](https://help.trimblegeospatial.com/TrimbleAccess/latest/de/Map-limit-box.htm) Access Hilfe** im Thema **Begrenzungsbox**.

#### **IBSS für GNSS RTK-Internet-Vermessungen**

Trimble Access unterstützt jetzt den Trimble Internet Base Station Service (IBSS), um eine einfache und effiziente Möglichkeit zu bieten, RTK-Korrekturen über das Internet von einer Basisstation zu Roverempfängern zu übertragen. Mit IBSS können Sie Ihren GNSS-Empfänger als Basisstation einrichten und automatisch RTK-Korrekturen zu jedem Rover übertragen, der im selben Trimble Connect Projekt ebenfalls IBSS verwendet.

Für IBSS müssen Sie keinen Korrekturdatenserver konfigurieren. Wählen Sie einfach IBSS als Basis-Datenverbindung aus, und schon können Sie loslegen. Es können beliebig viele Roverempfänger die RTK-Korrekturen nutzen, die von IBSS in demselben Trimble Connect Projekt zur Verfügung gestellt werden, sodass sie für Ihre Anforderungen entsprechend flexibel und skalierbar sind.

Weitere Informationen finden Sie in der **[Trimble](https://help.trimblegeospatial.com/TrimbleAccess/latest/de/GNSS-RTK-IBSS.htm) Access Hilfe** im Thema **Internet-Basisstationsdienst (IBSS)**.

### **Andere neue Funktionen und Verbesserungen**

#### **Verbesserungen der Karte**

<sup>l</sup> **BIM-Symbolleiste**: Wenn die **BIM-Symbolleiste** aktiviert ist, wird sie jetzt automatisch in der Karte angezeigt, wenn für mindestens ein BIM-Modell ein Layer eingestellt ist, der in der Karte mit dem **Layer-** **Manager** als auswählbar eingestellt ist.

- <sup>l</sup> **Vordefinierte Ansicht**: Wir haben die Schaltfläche **Vordefinierte Ansicht** in der **Kartensymbolleiste** optimiert, um das Zurückkehren zur Planansicht zu vereinfachen:
	- $\cdot$  Tippen Sie auf  $\Box$ , um eine (zweidimensionale) Planansicht der Karte anzuzeigen.
	- <sup>•</sup> Halten Sie den Stift auf  $\prod$ , und wählen Sie dann Oben, Vorne, Hinten, Links, Rechts oder Iso, um eine vordefinierte dreidimensionale Ansicht der Karte auszuwählen.
- <sup>l</sup> **Modus "Umkreisen"**: Wir haben das Verhalten des Modus **Umkreisen** so geändert, dass Sie beim

Tippen auf **Umkreisen** jetzt auf einzelne Elemente in der Karte tippen können, um diese auszuwählen. Um die Karte um eine 3D-Achse kreisen zu lassen, tippen Sie auf die Karte und ziehen diese entsprechend.

<sup>l</sup> **Verbesserungen beim automatischen Verschieben**: Wenn Sie eine Koordinatengeometriefunktion oder "Überprüfen" öffnen und das markierte (gelb hervorgehobene) Element vollständig außerhalb des Bildschirms liegt, wird die Karte automatisch verschoben und in der Größe angepasst, damit das markierte Objekt angezeigt wird. Wenn jedoch ein Teil des ausgewählten Elements im Bildschirm angezeigt wird, wird die Karte nicht automatisch verschoben.

#### **Leistungsverbesserungen**

- Wir haben die Geschwindigkeit der Software beim Betrachten eines Cloud-Projekts mit einer großen Anzahl von Jobs oder Entwurfsdateien erheblich verbessert. Die Ladedauer für ein Projekt mit rund 1000 Jobs ist bis zu 10-mal schneller.
- <sup>l</sup> Wir haben die Geschwindigkeit der Software bei einer Verbindung mit einem Webkartendienst (WMS) deutlich verbessert. Die Ladezeiten sind bis zu 10-mal schneller.
- Wir haben die Geschwindigkeit der Software beim Laden einer LandXML-Datei verbessert. Die Ladezeiten sind bis zu 3-mal schneller.
- Wir haben die Kartenleistung verbessert, wenn mit Kartendateien gearbeitet wird, die Polylinien und Polygone in der Karte enthalten (darunter DXF-, 12da- und LandXML-Dateien, Shapefiles und WFS-Webkarten).
- <sup>l</sup> Trimble Access wird jetzt schneller geschlossen, wenn Sie die Software beenden.

#### **Verbesserungen bei Webkarten (WMS, WMTS, WFS)**

Version 2023.10 von Trimble Access unterstützt kachelbasierte Webkartendienste (WMTS, Web Map Tile Services). Das Hinzufügen einer Webkarte für einen kachelbasierten Webkartendienst (WMTS) ähnelt dem Hinzufügen eines Webkartendienstes (WMS). WMS gibt ein einzelnes Bild aus, während WMTS mehrere Kachelbilder liefert, was in der Regel schneller ist. Kartendaten von einem WMTS in der Karte von Trimble Access sind beim Arbeiten im Offlinemodus bis zu 7 Tage lang verfügbar, aber Sie können nur dieselben Daten vergrößern/verkleinern oder verschieben, wie wenn der Controller mit dem Internet verbunden war.

Version 2023.10 von Trimble Access enthält die folgenden Verbesserungen bei Webkarten (WMS, WMTS und WFS):

- <sup>l</sup> Der Softkey **WMS/WFS** und die Bildschirme für **Web Map Service** wurden in **Webkarten** umbenannt, um die unterstützten Diensttypen besser wiederzugeben, die nun auch WMTS umfassen.
- <sup>l</sup> Das Feld **Anmeldemethode** und die Anmeldeoptionen werden jetzt direkt unterhalb des **URL**-Feldes angezeigt, sodass Sie Ihre Anmeldedaten eingeben können, und dann auf den Softkey **Test** tippen, um den Empfang eines gültigen Tokens zu bestätigen. Die Software prüft die Serververbindung nicht mehr automatisch, wenn Sie den Bildschirm **Webkarten** verlassen.

<sup>l</sup> Das Dateiformat zum Speichern von WMS-Definitionen wurde in Version 2023.10 von Trimble Access geändert. Sie müssen sicherstellen, dass die Software den automatischen Dateiupgrade abgeschlossen hat, bevor Sie die Einstellungen eines vorhandenen WMS ändern können.

Um den automatischen Upgradeprozess zu starten, vergewissern Sie sich, dass der Controller mit dem Internet verbunden ist, und öffnen Sie dann den Bildschirm **Webkarten** . Die Software konvertiert automatisch alle vorhandenen WMS-Dateien in das neue WMS-Dateiformat. Ein Fortschrittsbalken zeigt den Fortschritt der einzelnen Dateikonvertierungen an.

Falls die Software aus irgendeinem Grund die Dateikonvertierung nicht abschließen kann (z. B. wenn der WMS-Server nicht kontaktiert werden kann), wird von Trimble Access eine Fehlermeldung angezeigt. Beim nächsten Aufrufen des Bildschirms **Webkarten** versucht die Software automatisch erneut, nicht konvertierte WMS-Dateien zu konvertieren.

**NOTE –** Wenn ein bestimmter WMS während dieses Vorgangs weiterhin Fehler ausgibt, müssen Sie den WMS möglicherweise aus dem Bildschirm **Webkarten** löschen und später neu erstellen, wenn der WMS-Server ordnungsgemäß funktioniert.

Weitere Informationen finden Sie in der **[Trimble](https://help.trimblegeospatial.com/TrimbleAccess/latest/de/Map-data-WMS.htm) Access Hilfe** im Thema **Webkarten**.

#### **Verbesserungen bei Favoriten und Funktionen**

Über **Favoriten** und **Funktionen** können Sie Verknüpfungen zu Softwarebildschirmen, Kartensteuerelementen oder zum Aktivieren/Deaktivieren von Instrumenten- und Empfängerfunktionen erstellen. Trimble Access 2023.10 enthält die folgenden Verbesserungen bei Favoriten und Funktionen:

- <sup>l</sup> Funktionstaste zum Steuern der Kartenauswahl belegen (**Auswahl aufheben**, **Alles auswählen**, **Auswahl umkehren**).
- <sup>l</sup> Belegen Sie eine Funktionstaste, um die Anzeige der Kartensymbolleisten zu steuern (**Begrenzungsbox umschalten**, **BIM-Symbolleiste umschalten**, **CAD-Symbolleiste umschalten**, **Fang-Symbolleiste umschalten**).
- <sup>l</sup> Belegen Sie eine Funktionstaste, um den Bildschirm **Anschluss prüfen** oder **Ziel ändern** zu öffnen.
- <sup>l</sup> Belegen Sie eine Funktionstaste, um Instrumenten-WiFi oder Wi-Fi HaLow zu aktivieren bzw. zu deaktivieren (**Wi-Fi/HaLow umschalten**).

Weitere Informationen finden Sie in der **[Trimble](https://help.trimblegeospatial.com/TrimbleAccess/latest/de/Software-favorites.htm) Access Hilfe** im Thema **Häufig verwendete Bildschirme und Funktionen**.

#### **Neue Absteckdifferenzen**

In Version 2023.10 von Trimble Access haben wir folgende neue Absteckdifferenzen hinzugefügt:

**·** Sollgefälle

Bei der Absteckmethode **Seitengefälle von Kurvenband** zeigt die Differenz **Sollgefälle** die Neigung des Seitengefälles direkt unter Ihrer aktuellen Position an.

<sup>l</sup> **Oberflächenneigung**

Die Differenz **Oberflächenneigung** ist hauptsächlich beim Abstecken eines Kurvenbands mit einem DGM nützlich. Die Differenz **Oberflächenneigung** zeigt die Neigung der Oberfläche im rechten Winkel zum Kurvenband und direkt unter Ihrer aktuellen Position an.

#### **Punkte in einer IFC-Datei**

IFC-Dateien mit Punkten, die mit Trimble Quadri oder Trimble Novapoint erstellt wurden, werden jetzt in Trimble Access als IFC-Punkte angezeigt.

#### **Aktualisierte Polylinien**

Polylinien, die aus Datenbankpunkten erstellt wurden, werden nun mit den zugrundeliegenden Punkten zusammen verschoben, wenn diese Punkte sich verschieben , z. B. wenn die Koordinaten der zugrundeliegenden Punkte im **Punktmanager** bearbeitet werden.

#### **Dateibrowser von Trimble Access**

Beim Ausführen von Softwarefunktionen, mit denen Sie Dateien oder Ordner auswählen können, zeigt die Software jetzt denselben Dateibrowser von Trimble Access an – unabhängig davon, ob Sie Verknüpfungen mit Dateien aus dem **Layer-Manager** herstellen, eine Merkmalsbibliothekdatei auswählen oder den Ordner wählen, in den der Job exportiert werden soll.

Im Dateibrowser von Trimble Access können Sie Dateien oder Ordner auswählen – unabhängig davon, ob diese direkt auf dem Controller oder auf eingelegten USB-Laufwerken oder SD-Speicherkarten gespeichert sind. Um die Auswahl zu beschleunigen, können Sie eine Verknüpfung zu Ihren bevorzugten Ordnern festlegen.

Weitere Informationen finden Sie in der **[Trimble](https://help.trimblegeospatial.com/TrimbleAccess/latest/de/Software-select-files.htm) Access Hilfe** im Them **Dateien und Ordner auswählen**.

#### **MicroSD-Speicherkarten jetzt von Android unterstützt**

Wenn Trimble Access auf einem Controller mit Android verwendet wird, werden MicroSD-Speicherkarten jetzt als Speicherort auf dem Controller unterstützt. Wir haben außerdem die Handhabung von USB-Laufwerken für Android verbessert.

#### **Vereinfachte Einrichtung von GNSS RTK-Internetdatenverbindungen**

Wir haben die Softwareeingaben beim Einrichten einer Internetdatenverbindung verbessert und vereinfacht, über die Sie GNSS-Korrekturen für Ihre RTK-Vermessung über das Internet erhalten. Bisher mussten Sie eine GNSS-Kontakt erstellen und die Netzwerkverbindung konfigurieren. Jetzt werden Sie aufgefordert, Folgendes auszuwählen und zu konfigurieren:

- <sup>l</sup> **GNSS-Korrekturdatenquelle** woher die Trimble Access Software RTK-Daten erhält
- <sup>l</sup> **GNSS-Internetquelle** wie der GNSS-Rover oder die GNSS-Basis eine Internetverbindung herstellen, um RTK-Daten zu erhalten oder zu übermitteln

Als Folge dieser Änderung wird die Datei **GNSScontacts.xml** nicht mehr verwendet. Stattdessen sind Informationen über RTK-Internetdatenverbindungen in der Datei **GNSSCorrectionSource.xml** und in der Datei **GNSSInternetSource.xml** im Ordner **Trimble Data**\**System Files** enthalten.

Nach einem Upgrade auf Version 2023.10 von Trimble Access wird das nächste Mal die Datei GNSScontacts.xml verwendet (z. B. beim Starten einer GNSS RTK-Vermessung oder beim Bearbeiten des RTK-Vermessungsstils):

<sup>l</sup> Wenn auf dem Controller im Ordner "Systemdateien" eine Datei **GNSScontacts.xml** vorhanden ist und die Dateien **GNSSCorrectionSource.xml** und **GNSSInternetSource.xml** noch nicht vorhanden sind, verarbeitet der Softwareaktualisierungsprozess automatisch den Inhalt der Datei **GNSScontacts.xml**, um die Datei **GNSSCorrectionSource.xml** und die Datei **GNSSInternetSource.xml** zu erstellen.

- Alle zuvor konfigurierten RTK-Internetdatenverbindungen funktionieren automatisch mit den neuen Dateien **GNSSCorrectionSource.xml** und **GNSSInternetSource.xml** .
- Nachdem Sie überprüft haben, ob RTK-Internetdatenverbindungen mit den neuen XML-Dateien funktionieren, können Sie die Datei **GNSScontacts.xml** aus dem Ordner **Trimble Data**\**System Files** löschen.

Weitere Informationen finden Sie in der **[Trimble](https://help.trimblegeospatial.com/TrimbleAccess/latest/de/GNSS-RTK-Internet-data-link.htm) Access Hilfe** im Thema **RTK-Internetdatenverbindungen**.

#### **Einwahldatenverbindungen nicht mehr unterstützt**

In Version 2023.10 von Trimble Access haben wir die Unterstützung für Einwahldatenverbindungen für GNSS RTK-Vermessungen entfernt. Mit Einwahldatenverbindungen können Sie RTK-Korrekturen empfangen, indem Sie ein Mobiltelefon oder Modem wählen, das sich am Basisempfänger befindet. Diese Methode zum Empfangen von RTK-Korrekturen wird jedoch gegenüber Funkdatenverbindungen oder Internetdatenverbindungen praktisch nicht mehr verwendet.

#### **NMEA-Meldungen unter Windows über Bluetooth ausgeben**

Wenn auf dem Controller Windows verwendet wird und der Empfänger Bluetooth unterstützt, können Sie jetzt konfigurieren, dass Trimble Access NMEA-Meldungen an ein zusätzliches Gerät sendet, das über Bluetooth mit dem GNSS-Empfänger verbunden ist. Verwenden Sie NMEA-0183-Meldungen, die an zusätzliche Ausrüstung gesendet werden, z. B. an Radar- oder Sonarsysteme.

Konfigurieren Sie NMEA-Ausgabeeinstellungen im Vermessungsstil. Wenn Sie im Feld **Empfängerschnittstelle** die Option **Bluetooth** wählen, geht die Trimble Access Software davon aus, dass das zusätzliche Gerät über den Bluetooth-Port 1 am GNSS Empfänger verbunden ist. (Unter Windows verwendet die Software immer Bluetooth-Port 2, um eine Verbindung zum Empfänger herzustellen und mit diesem zu kommunizieren.)

#### **Einfachere Konfiguration ndes Vermessungsstils für ADL Vantage-Funkgeräte**

Beim Konfigurieren der Datenverbindung für den Vermessungsstil für die Verbindung mit einem ADL Vantage-, ADL Vantage Pro- oder ADL Vantage 35-Funkgerät können Sie jetzt im Feld **Funk** die Option **ADL Vantage** wählen, um im Vermessungsstil die richtigen Standardeinstellungen für das Funkgerät zu verwenden. Bisher konnte eine Verbindung zu einem ADL Vantage-Funkgerät nur durch Auswählen von **Benutzerdefiniert** und durch anschließendes Ändern der Standardeinstellungen konfiguriert werden.

#### **Joystick des Instruments**

Wir haben das Verhalten der Geschwindigkeitseinstellung des Joysticks beim Steuern eines Totalstationen der Trimble S-Serie Instruments oder einer Spectra Geospatial FOCUS Totalstation 50 verbessert, sodass die Geschwindigkeitseinstellung für eine genauere Steuerung auch auf die Innenpfeile angewendet wird.

#### **World-Dateien für die Koordinatengeometriefunktion "Karte georeferenzieren"**

Wenn Sie die Koordinatengeometrie-Ausgleichfunktion **Karte georeferenzieren** verwenden, um Positionen in einer Kartendatei Punkten im Job zuzuordnen, hat die erstellte World-Datei jetzt denselben Namen wie die Kartendatei, wobei ein "w" an die Dateierweiterung angehängt wird (z. B. Dateiname.ifcw oder Dateiname.dxfw). Bisher hat die Software immer eine WLD-Datei erstellt.

Wenn Sie WLD-Dateien mit einer älteren Version von Trimble Access erstellt haben, können die Dateien weiterhin in Version 2023.10 von Trimble Access verwendet werden.

#### **Koordinatensystemverbesserungen**

- <sup>l</sup> **Bodenmaßstabsfaktor**: Bei der Schaltfläche **Koord.sys** im Bildschirm **Job-Eigenschaften** wird jetzt **(Boden)** nach dem Koordinatensystemnamen angezeigt, wenn ein Bodenmaßstabsfaktor als Teil des Koordinatensystems angewendet wird.
- <sup>l</sup> **Gitterkoordinatenrichtung und Südazimut**: Die Software wählt nun automatisch die folgenden Einstellungen im Bildschirm **Koord.geom.-Einst.** für das ausgewählte Koordinatensystem aus:
	- <sup>l</sup> **Richtung der Gitterkoordinaten**
	- <sup>l</sup> **Südazimut**

#### **Aktualisierungen der Koordinatensystemdatenbank**

Die mit Trimble Access installierte Trimble Koordinatensystemdatenbank enthält folgende Verbesserungen:

- <sup>l</sup> Alternative Zonen und EPSG-Aliasnamen für **Finnland** hinzugefügt.
- <sup>l</sup> Zeitabhängige Transformation für **Südafrika** hinzugefügt.
- <sup>l</sup> EPSG -Codes für NZGD2000-projizierte Koordinatensysteme für **Neuseeland** hinzugefügt.
- <sup>l</sup> LDP-Zonen für **Ohio** hinzugefügt.
- <sup>l</sup> Nad27-Datum und Zonen für die Stadt **Toronto** hinzugefügt.
- <sup>l</sup> Datum und Zone für das Eisenbahnprojekt **Lyon-Turin** hinzugefügt.

# **Hardwareunterstützung**

#### **Trimble R580 GNSS-Empfänger**

Version 2023.10 von Trimble Access unterstützt den neuen Trimble R580 GNSS-Empfänger.

Mit Wi-Fi und integriertem Bluetooth-Modul für flexible Konnektivitätsoptionen ausgestattet, bietet der R580 mit dem Trimble ProPoint-System® volle Unterstützung für GNSS-Konstellationen mit weltweit führender Leistung unter Baumkronen.

#### **USB-Kabelverbindungen von TSC5 Controllern zu Instrumenten**

Wenn Sie Trimble Access auf einem TSC5 Controller verwenden, können Sie jetzt mit dem USB-Kabel eine Verbindung zu jedem konventionellen Trimble Instrument herstellen (einschließlich Trimble SX12 Scanning Totalstation).

#### **Android 13 & connections to SX12**

Android 13 will be available to Trimble TSC5 controllers in late 2023. To use an SX12 scanning total station with a TSC5 running Android 13, the controller must be running Trimble Access version 2023.10.

### **Verbesserungen des Hilfeportals**

#### **Dateien aus dem Trimble Access Hilfeportal herunterladen**

Das Hilfeportal von Trimble Access enthält jetzt einen Bereich **Downloads**, mit dem Sie bequem auf Vorlagendateien und Softwareprogramme zugreifen können, die Sie mit der Trimble Access Software verwenden können.

Auf der Seite **Downloads** können Sie auch Beispieldatensätze, den kompletten Satz von Materialien zu aktuelle Softwareversionen einschließlich Präsentationen und Videos und Supportmitteilungen herunterladen.

Um die Seite **Downloads** aufzurufen, klicken Sie unten auf den Link oder klicken Sie im obersten Menü des Trimble Access Hilfeportals auf **Downloads**.

# **Behobene Probleme**

- <sup>l</sup> **Automatisches Hochladen von Jobs**: Wir haben ein Problem behoben, bei dem alle Jobs in einem Cloud-Projekt automatisch zur Cloud übertragen wurden, wenn der Status nur eines Jobs in **Vor-Ort-Arbeiten abgeschlossen** geändert wurde, wenn die Einstellung **Aktuelles Projekt automatisch hochladen** nicht aktiviert war. Wenn der Schalter **Aktuelles Projekt automatisch hochladen** auf **Nein** eingestellt ist und Sie den Status eines Jobs in **Vor-Ort-Arbeiten abgeschlossen** ändern, wird nur dieser Job zur Cloud übertragen, wenn Sie auf das  $\bigoplus$ -Symbol tippen. Um einen Job jederzeit manuell hochzuladen, wählen Sie den Job in der Liste "Jobs" aus, tippen auf **und wählen Hochladen.**
- <sup>l</sup> **Zugänglichkeit von Jobs für mehrere Windows-Benutzern**: Wir haben ein Problem behoben, bei dem nach einem Upgrade auf eine neuere Version von Trimble Access nur der beim Controller angemeldete Windows-Benutzer den Job öffnen und verwenden konnte, wenn für den Job ein Upgrde erfolgte.
- <sup>l</sup> **Hochwert-Rechtswert-Koordinaten als Null angezeigt**: Wir haben ein Problem beim Erstellen eines neuen Jobs behoben, bei dem für die Horizontalstrecke im Messniveau ein eingegebener Maßstabsfaktor verwendet wurde. Wenn Sie den Projektstandort bei Null ließen und Hochwertund/oder Rechtswert-Offsets ungleich Null eingegeben haben, wurden die Offsets fälschlicherweise als Null angezeigt, wenn Sie wieder zum Bildschirm **Koordinatensystem** wechselten.
- <sup>l</sup> **Neuer Ordner fehlt im Bildschirm "Neuer Job"**: Wir haben ein Problem behoben, bei dem die Schaltfläche **Neuer Ordner** im Bildschirm**Neuer Job** nicht immer angezeigt wurde.
- <sup>l</sup> **Letzte Änderung der Datei**: Die Spalte **Letzte Änderung** wird jetzt angezeigt, wenn Dateien im Trimble Connect-Projekt oder im Dateibrowser von Trimble Access angezeigt werden. Die Spalte **Zuletzt geändert** wurde entfernt, als wir beim Verknüpfen von Dateien aus dem **Layer-Manager** in Trimble Access Version 2023.00 den neuen Dateibrowser von Trimble Access hinzugefügt haben.
- <sup>l</sup> **Dateiverknüpfungen von Job-Vorlagen**: Wir haben ein Problem behoben, bei dem das Erstellen eines Jobs mit einer Vorlage, die mit einer viel älteren Version von Trimble Access erstellt wurde, dazu führen konnte, dass Dateien falsch verknüpft wurden.
- <sup>l</sup> **Unbenutzte Felder beim Importieren und Exportieren**: Sie können nun mehrere Felder beim Importieren oder Exportieren von kommagetrennten CSV- oder TXT-Dateien auf **Unbenutzt** einstellen.
- <sup>l</sup> **Layer-Manager**: Wenn Sie die Controller-Tasten zum Navigieren in der Software verwenden, können Sie jetzt die Leertaste auf dem Controller drücken, um Elemente auf einer Registerkarte des **Layer-Managers** auszuwählen oder abzuwählen.
- <sup>l</sup> **Hintergrundkarten**: Wir haben die Darstellung von Trimble Maps und der Hintergründe der Webkartendienste – insbesondere von Hintergrundtexten – auf Bildschirmen mit höherer Auflösung verbessert. Dies macht sich besonders auf kleineren Bildschirmen bemerkbar, zum Beispiel beim Trimble TDC600 Handheld und beim Trimble TDC650 GNSS-Handempfänger.
- <sup>l</sup> **Trimble Maps**: Wir haben ein Problem behoben, bei dem Bilder von Trimble Maps manchmal nicht exakt mit Job-Daten von Trimble Access übereinstimmten, wenn eine komplexe örtliche Anpassung durchgeführt wurde.
- <sup>l</sup> **Webkarten**: Wir haben die folgenden Probleme mit WMS- oder WFS-Diensten behoben, bei denen Folgendes der Fall war:
	- Webkarten zeigten in der Karte keine Daten an, wenn die Webkarte Daten mit einer unerwarteten Versionsnummer bereitstellte. Wenn der URL für die Webkarte keine Versionsnummer enthält, wird von Trimble Access per Voreinstellung jetzt die neueste Version der Webkarte verwendet.
	- <sup>l</sup> Wenn Sie das Kontrollkästchen **Unterster Layer** aktivieren oder deaktivieren, wird die geänderte Layerreihenfolge jetzt in der Karte angezeigt, wenn Sie den Bildschirm **Webkarten** schließen. Bisher mussten Sie die Sichtbarkeit von Layern im **Layer-Manager** ändern, um die Änderung anzuzeigen.
	- <sup>l</sup> Wir haben die Konfiguration und Zuverlässigkeit authentifizierter WMS- und WFS-Verbindungen verbessert.
- <sup>l</sup> **DXF-Blocks**: Wir haben ein Problem behoben, bei dem geschachtelte Blocks in verknüpften DXF-Dateien nicht immer korrekt skaliert wurden.
- <sup>l</sup> **BIM-Modelle**: Wir haben ein Problem behoben, bei dem BIM-Modelle mit mehr als 65.535 Dreiecken in Trimble Access nicht korrekt dargestellt wurden.
- <sup>l</sup> **IFC-Attribute**: Attribute aus einer IFC-Datei werden nun mit Polylinien verknüpft, die aus der IFC-Datei erstellt wurden, sowie mit Polylinien, die durch Versetzen der IFC-Kante oder Polylinie erzeugt wurden. Beim Abstecken dieser Polylinien erfassen die abgesteckten Punkte auch die IFC-Attribute.
- <sup>l</sup> **Aus IFC erstellte Polylinien**: Wir haben ein Problem behoben, bei dem Polylinien, die auf der Achse einer IFC-Rohrleitung erstellt wurden, sich manchmal selbst verdoppelten.
- <sup>l</sup> **Berechnungen mit Polylinien**: Flächen- und Umfangberechnungen mit Polylinien, für die Polygon-Merkmalscodes angewendet wurden, werden nun korrekt berechnet.
- <sup>l</sup> **Punktname existiert bereits**: Wir haben ein Problem behoben, bei dem der Dialog **Punktname existiert bereits** angezeigt wurde und Sie diesen nicht schließen konnten.
- <sup>l</sup> **Punkte mit Code messen**: Wir haben ein Problem behoben, bei dem die Software Kontrollcodes aus dem Feld **Code** entfernte, wenn Sie nach dem Auswählen der Codes, aber vor dem Messen und Speichern des Punkts zu einem anderen Bildschirm (z. B. zum Videobildschirm) wechselten.
- <sup>l</sup> **MCD-Datei zum Messen von Punkten mit Codes**: Wenn eine FXL-Datei ersetzt wird (z. B. durch Kopieren der FXL-Datei in den Ordner **Systemdateien** auf dem Controller oder durch Herunterladen der Datei von Trimble Connect) und die FXL-Datei keine Gruppen vom Typ **Punkte mit Code messen** enthält, wird nun die ursprüngliche MCD-Datei beibehalten, in der die zuvor konfigurierten Gruppeninformationen für **Punkte mit Codes messen** enthalten sind. Wenn die neue FXL-Datei Gruppeninformationen für **Punkte mit Code messen** enthält, wird aus den Gruppen in der FXL-Datei eine neue MCD-Datei erzeugt.
- <sup>l</sup> **Offsets beim Messen mit Codes**: Beim Messen einer Linie oder eines Bogens mit einem Offset bleibt die Schaltfläche **Offset** jetzt nach dem Messen des ersten Punkts ausgewählt, und der Offset wird auf nachfolgende Punkte angewendet, bis Sie erneut auf die Schaltfläche **Offset** tippen, um sie abzuwählen.
- <sup>l</sup> **Merkmale nur mit Kontrollcode anzeigen**: Der Layer **0** auf der Registerkarte **Merkmale** des **Layer-Managers** enthält jetzt Merkmale, die keinen Merkmalscode haben, aber einen Kontrollcode haben, und sie werden nun in der Karte angezeigt.
- <sup>l</sup> **Merkmalssymbologie**: Wir haben folgende Probleme beim Verwenden einer FXL-Datei behoben, die die Symbologie definiert:
- Merkmale mit magentafarbenen Symbolen werden nun in Magenta angezeigt. Bisher wurden diese schwarz angezeigt.
- Merkmale, für die Symbole aus Bögen verwendet werden, werden nun in der Karte gezeichnet und in DXF exportiert, sodass sie mit der Darstellung in Trimble Business Center übereinstimmen.
- Merkmale, für die Symbole verwendet werden, die stets dieselbe Größe (nicht skaliert) aufweisen, werden nun korrekt in der Karte gezeichnet. Bisher wurden diese spiegelverkehrt bzw. gespiegelt gezeichnet.
- <sup>l</sup> **Zuletzt verwendete Attribute**: Wir haben ein Problem beim Aneinanderreihen von Codes behoben, bei dem sich die Software nur die zuletzt verwendeten Attribute merkte, wenn das Kontrollkästchen **Eingabeaufforderung für Attribute** aktiviert war.
- <sup>l</sup> **Auswählen von Punkten**: Wir haben folgendes Problem behoben: Wenn die Liste **Absteckelemente** angezeigt wurde und Sie auf die Karte tippten, um einen weiteren Punkt zur Liste hinzuzufügen, aber mehr als ein Punkt in der Nähe der angetippten Stelle in der Karte war, reagierte die Software nicht immer. Jetzt wird die Liste **Bitte wählen** angezeigt, sodass Sie den Punkt oder die Punkte auswählen können, die zur Liste hinzugefügt werden sollen.
- <sup>l</sup> **Kurvenbandabsteckung mit IMU**: Wir haben ein Problem beim Abstecken eines Kurvenbands behoben, bei dem der im Job gespeicherte Abtrag/Auftrag nicht immer der Sollhöhe minus der Höhe wie abgesteckt entspricht. Dies kann in seltenen Fällen vorkommen, wenn beim Messen von IMUneigungskompensierten Punkten zwischen der Zeit, als der Abtrag/Auftrag berechnet und als der Punkt im Job gespeichert wurde, eine neue Position empfangen wurde. Differenzen von bis zu 3 mm waren möglich.
- <sup>l</sup> **Diagonalwinkeloffset abstecken**: Beim Abstecken einer Linie oder eines Kreisbogens mit Diagonalwinkeloffset können Sie nun die Sollhöhe ändern, sodass sie wie erwartet aktualisiert wird.
- <sup>l</sup> **Linien-/Bogenabsteckung**: Wir haben ein Problem behoben, bei dem Sie einen Stationswert nicht eingeben konnten, der vor dem Anfang oder hinter dem Ende der Linie oder des Bogens im Bildschirm **Station wählen** liegt, obwohl das im Absteckauswahlbildschirm möglich war.
- <sup>l</sup> **Linien-/Bogen-/Polylinienauswahl**: Wir haben folgendes Problem behoben: Wenn Sie beim Abstecken einer Linie, eines Bogens oder einer Polylinie in einer verknüpften Datei bei einer bestehenden Verbindung mit einem Trimble SX10 oder SX12 Scanning Totalstation Instrument auf **Esc** getippt haben, um den Bildschirm **Absteckung** zu verlassen, blieb die Linie, der Bogen oder die Polylinie in der Karte ausgewählt und konnte nicht abgewählt werden.
- <sup>l</sup> **Absteckgrafiken im Videobildschirm**: Wir haben ein Problem behoben, bei dem Absteckgrafiken, die Ihre aktuelle Position zur Absteckposition zeigten, beim Umschalten zwischen der Videoausgabe, dem Kartenbildschirm und zurück zur Videoausgabe nicht aktualisiert wurden.
- <sup>l</sup> **Wi-Fi ist nicht aktiviert**: Wenn eine Verbindung zu einem Trimble SX10 oder SX12 Scanning Totalstation Instrument besteht, während Wi-Fi auf dem Controller deaktiviert ist, wird von Trimble Access keine lästige Meldung mehr angezeigt, dass Wi-Fi nicht aktiviert ist.
- <sup>l</sup> **Scanpunktwolken unter Android**: Wir haben die Darstellung von Scanpunktwolken verbessert, die mit der **Graustufenoption** angezeigt werden, wenn sie auf einem Controller mit Android angezeigt werden.
- <sup>l</sup> **Kanalstabsmessung**: Wir haben ein Problem behoben, bei dem von Trimble Access beim Messen von Punkten mit der Methode **Kanalstab** gelegentlich eine falsche Stabhöhe angewendet wurde.
- <sup>l</sup> **Stationierung korrigieren**: Wir haben ein Problem behoben, bei dem es nicht möglich war, die Funktion **Stationierung korrigieren** zu verwenden, um Koordinaten für eine Stationierung einzugeben, die mit Nullkoordinaten abgeschlossen wurde.
- <sup>l</sup> **Anschluss prüfen**: Wir haben ein Problem behoben, bei dem das Instrument mit der Funktion **Anschluss prüfen** nach einer Stationierung mit eingeschaltetem Laserpointer fälschlicherweise zum DR-Modus wechselte.
- <sup>l</sup> **Autolock-Status falsch gespeichert**: Wir haben ein Problem behoben, bei dem Punkte beim Speichern des Punkts mit dem aktuellen Autolock-Status und nicht mit dem Autolock-Status zum Zeitpunkt der Punktmessung gespeichert wurden. Dies bedeutete, dass der mit dem Punkt gespeicherte Autolock-Status manchmal falsch war.
- <sup>l</sup> **Verfügbare Stationen**: Wir haben ein Problem behoben, bei dem die Liste der für die Absteckung verfügbaren Stationen Stationstypen enthielt, die nur beim Abstecken einer Trasse mit der Trimble Access Trassen App verfügbar sind. Dazu gehörten Stationen für Regelquerschnitte, Überhöhung und Ausweitung sowie Sollprofile.
- <sup>l</sup> **Unter Android auf USB-Laufwerk schreiben**: Wir haben ein Problem auf Controllern mit Android behoben, bei dem Sie von der Trimble Access Software aufgefordert wurden, das USB-Laufwerk zu entfernen, bevor die Software das Beschreiben des USB-Laufwerks beendet hatte, wenn Sie die Funktionen **Job kopieren** oder **Job exportieren** verwendet haben.
- <sup>l</sup> **Unter Android Karte georeferenzieren**: Kartentext wird jetzt maßstabsgetreu gezeichnet, wenn die Funktion **Karte georeferenzieren** auf Controllern mit Android verwendet wird. Bisher wurde der Text ggf. als überdimensionierte schwarze Formen dargestellt, was die Verwendung der Funktion **Karte georeferenzieren** erschwerte.
- <sup>l</sup> **Scanpunktgröße unter Android**: Wir haben die Punktgröße von Scanpunkten auf Controllern mit Android verbessert. Die Größe der Scanpunkte ist mit allen vier Größen besser, die im Dropdownfeld **Punktgröße** im Bildschirm **Karteneinstellungen** oder **Videoeinstellungen** verfügbar sind, aber bei der kleinsten Größe ist es am deutlichsten.
- <sup>l</sup> **Fehlende Bilder bei TDC600**: Wir haben folgendes Problem beim TDC600 behoben: Wenn Sie ein Bild aufnahmen, indem Sie auf das Kamerapp-Symbol getippt haben oder die **Ein/Aus-Taste** doppelt gedrückt haben, wurde das Bild nicht automatisch aus dem Ordner **Pictures** auf dem Controller in den

Ordner **<Jobname> Files** verschoben. Wenn Sie auf getippt haben und dann **Instrument** / **Kamera** ausgewählt haben, wurde das Bild automatisch verschoben.

- <sup>l</sup> **Kompass beim TDC600**: Wir haben ein Problem behoben, bei dem die Bildschirmausrichtung beim Trimble TDC600 von Hochformat in Querformat geändert wurde. Beim Handheld war die Kompassablesung um 90 Grad falsch. Der Kompass wird in Trimble Access verwendet, um nur im Ruhestand einen Richtungswinkel anzuzeigen. Sobald Sie sich bewegen, wird die Richtung vom GNSS-Empfänger bereitgestellt.
- <sup>l</sup> **NMEA-Ausgabe beim SP80**: Wir haben ein Problem behoben, bei dem beim Starten der NMEA-Ausgabe vom Lemo-Port (Port 1) eines Spectra Geospatial SP80-Empfängers die Meldung "Ungültiger Empfängerport" angezeigt wurde.
- <sup>l</sup> Wir haben mehrere Probleme behoben, die beim Verwenden oder Schließen der Software gelegentlich **Anwendungsfehler** verursacht haben. Insbesondere gilt dies für folgende Fehler:
	- <sup>l</sup> Wenn Sie einen neuen Job erstellen und mehr als einmal auf die Schaltfläche **Neu** tippen, während die Software den Job erstellt.
	- Beim Erstellen eines neuen Jobs aus einem vorhandenen Job, in dem mindestens eine verknüpfte Kartendatei vorhanden ist, die verschoben oder gelöscht wurde.
	- <sup>l</sup> Beim Erstellen eines neuen Jobs mit der Option **Aus JobXML- oder DC-Datei erstellen**, wenn ein Geoidmodell fehlt.
- <sup>l</sup> Beim Erstellen eines neuen Jobs, wenn **Côte d'Ivoire/RCGI 2022** als Koordinatensystem ausgewählt ist. Dieses Problem hatte sich bei Trimble Access 2023.01 eingeschlichen.
- <sup>l</sup> Wenn Sie den **Layer-Manager** in einem Projekt mit einer großen Anzahl von Dateien verwenden.
- <sup>l</sup> Wenn Sie die Sichtbarkeit einer georeferenzierten Datei im **Layer-Manager** ändern, nachdem die Karte aufgrund geänderter Softwareeinstellungen wie Einheiten oder Referenzazimuteinstellungen neu erstellt wurde.
- <sup>l</sup> Wenn Sie versuchten, Punkte auf einer Polylinie mit der **Fang-Symbolleiste** auszuwählen, nachdem Sie die Funktion **Karte georeferenzieren** verwendet haben.
- <sup>l</sup> Wenn Sie mehr als einmal auf einen Bogen tippen und das Werkzeug **Am Schnittpunkt einrasten** verwenden.
- Wenn Sie versuchten, ein Symbol für einen Merkmalscode zu verwenden, für das der Symbolname Sonderzeichen enthielt.
- Beim Versuch, eine FXL-Datei mit einer Größe von mehr als 100 MB zu verwenden.
- Beim Exportieren in das DXF-Format, wenn die Merkmalsbibliotheksdatei auf Symboltypen verweist, die von Trimble Access nicht unterstützt werden.
- Beim Messen schneller Punkte, die mit einem Punktcode gespeichert sind, der Attribute hat.
- Bei Verwendung einer unvollständigen Stationierung mit einem Trimble VISION-Instrument.
- <sup>l</sup> Beim Starten einer terrestrischen Vermessung, wenn **Letzte** als Stationierung gewählt ist und der **TRK**-Modus im Vermessungsstil aktiviert ist.
- Beim Abstecken mit aktivierter Option Autom. L1/L2 und bei versehentlichem zweimaligem Drücken der **Eingabetaste** kurz hintereinander.
- <sup>l</sup> Wenn Sie bei einer freien Stationierung auf den Softkey **Messen** tippten, sobald dieser angezeigt wurde, und die resultierende Messung außerhalb der Toleranz war.
- Wenn Sie eine objektorientierte Stationierung durchführten und bei L1/L2-Messungen die Methode von **Bekannte Punkte** zu **Punkt, Kante, Ebene** geändert haben.
- Beim Wechseln zu einem anderen Job, wenn eine Verbindung zu einem Trimble SX10 oder SX12 Scanning Totalstation Instrument besteht.
- <sup>l</sup> Beim Verwenden der **Tipp- und Verschiebefunktion**, um ein SX10 oder SX12 Instrument über den Videobildschirm zu drehen.
- Wenn Sie mit dem Bildschirm im Hochformat arbeiten und das SX10- oder SX12-Videofenster auf eine Höhe von Null reduzieren.
- $\bullet$  Nachdem Sie Ctrl + Q gedrückt haben, um die Software zu schließen, und dann auf  $\equiv$  getippt haben, bevor die Software geschlossen wurde.
- Die Software kann beim Herunterfahren aufgrund von geringem Speicherplatz ggf. nicht mehr reagieren.
- <sup>l</sup> Beim Herunterfahren der Software auf einem Controller mit Android.

# **Trassen**

# **Neue Funktionen**

#### **Absteckabläufe für Breitenbänder und Oberflächen**

Mit dem neuen Arbeitsablauf **Breitenbänder und Oberflächen** in Trimble Access Trassen können Sie Breitenbänder als lineare Objekte ähnlich wie Trassen abstecken, normalerweise wenn Sie keine Trassenentwurfsdatei haben. Sie können zum Beispiel Verkehrsinseln oder Bordsteine oder den Abtrag und Auftrag für jede Struktur abstecken, die durch zwei Breitenbänder definiert ist, z. B. eine Böschung oder Erdbauarbeiten.

Breitenbänder können Linien, Bögen oder Polylinien sein, die im Job eingegeben wurden, oder sie können aus verknüpften Dateien ausgewählt werden, die Linien enthalten, darunter DXF-, IFC- oder 12da-Dateien.

Wählen Sie ein Breitenband als primäres Stationierungsbreitenband, und stecken Sie dann ein oder zwei Breitenbänder mit einer Stationierung relativ zum primären Stationierungsbreitenband ab. Beim Abstecken eines Breitenbands können Sie auch eine Oberfläche auswählen. Beim Abstecken von zwei Breitenbändern wird zwischen den Breitenbändern eine Oberfläche erzeugt. Sie können auch weitere Oberflächen auswählen.

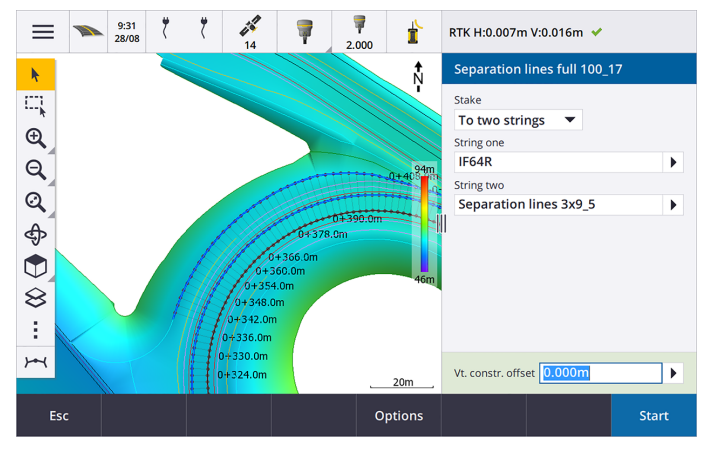

Weitere Informationen finden Sie in der **[Trimble](https://help.trimblegeospatial.com/TrimbleAccess/latest/de/Roads-road-types.htm) Access Hilfe** im Thema **Arbeitsabläufe bei Trassen**.

#### **Neue Absteckdifferenzen**

In Version 2023.10 von Trimble Access haben wir folgende neue Absteckdifferenzen hinzugefügt:

**·** Sollgefälle

Bei den Absteckmethoden **Zu einem Breitenband**, **Station auf Breitenband** und **Zum nächstgelegenen Breitenband zeigt die** Differenz **Sollgefälle** die Neigung des Regelquerschnittselements vor dem abzusteckenden Breitenband an.

Bei den Absteckmethoden **Zur Trasse** und **Zu zwei Breitenbändern** zeigt die Differenz **Sollgefälle** das Gefälle des Regelquerschnittselements direkt unter Ihrer aktuellen Position an.

**·** Gefälle

Die Differenz **Gefälle** zeigt die Neigung des Regelquerschnittselements direkt unter Ihrer aktuellen Position an. Die Differenz **Gefälle** ist nützlich, wenn die Absteckmethode **Zu einem Breitenband** oder **Station auf Breitenband** ist und Ihre Position außerhalb des Regelquerschnittselements liegt, das dem abzusteckenden Breitenband vorausgeht.

#### <sup>l</sup> **Oberflächenneigung**

Die Differenz **Oberflächenneigung** ist hauptsächlich beim Abstecken einer reinen Kurvenbandtrasse mit einem DGM nützlich. Die Differenz **Oberflächenneigung** zeigt die Neigung der Oberfläche im rechten Winkel zum horizontalen Kurvenband und direkt unter Ihrer aktuellen Position an.

### **Verbesserungen**

#### **Absteckmethoden "Einzelnes Breitenband" und "Zwei Breitenbänder" jetzt im Menü "Breitenbänder und Oberflächen" verfügbar**

Infolge des in Trimble Access Trassen 2023.10 verfügbaren neuen Arbeitsablaufs **Breitenbänder und Oberflächen** stehen nun die Absteckmethoden **Zum Breitenband** und **Zwei Breitenbänder** im Menü **Breitenbänder und Oberflächen** zur Verfügung. Die Methoden in **Breitenbänder und Oberflächen** sind auch verfügbar, wenn Sie beim Arbeiten in der App in der Karte von Trassen auf ein Breitenband tippen.

Um eine Linie, einen Bogen oder eine Polylinie abzustecken, halten Sie den Stift in der Karte von Trassen auf die Karte und wählen mehr als zwei abzusteckende Elemente aus, oder wechseln Sie zu Allgemeine Vermessung.

# **Behobene Probleme**

- <sup>l</sup> **Precise elevation**: The **Precise elevation** function in Trimble Access Trassen combines the GNSS horizontal position with the elevation from a conventional setup. In Trimble Access version 2022.00 through 2023.01, only the GNSS position was being stored in the job. Trimble Access 2023.10 stores the GNSS, conventional, and combined records, as in earlier versions.
- <sup>l</sup> **Trassenabsteckung mit IMU**: Wir haben ein Problem beim Abstecken einer Trasse behoben, bei dem der im Job gespeicherte Abtrag/Auftrag nicht immer der Sollhöhe minus der Höhe wie abgesteckt entspricht. Dies kann in seltenen Fällen vorkommen, wenn beim Messen von IMUneigungskompensierten Punkten zwischen der Zeit, als der Abtrag/Auftrag berechnet und als der Punkt im Job gespeichert wurde, eine neue Position empfangen wurde. Differenzen von bis zu 3 mm waren möglich.
- <sup>l</sup> **Stakeout offset**: We have fixed an issue when manually editing the station when staking a road. The stake offset value now calculates and updates correctly.
- <sup>l</sup> **Nächstgel. Breitenband**: Wir haben ein Problem behoben, bei dem nach dem Auswählen der Trasse und der Absteckmethode **Nächstgel. Breitenband**die Schaltfläche **Start** nicht unten rechts im Bildschirm angezeigt wurde und Sie dann eine andere Methode auswählen und dann vor dem Anzeigen der Schaltfläche **Start** erneut die Option **Nächstgel. Breitenband** auswählen mussten.
- <sup>l</sup> **Verfügbare Stationen**: Wir haben folgende Probleme nach dem Auswählen der verfügbaren Stationen während der Absteckung behoben:
	- Bei der Absteckung zeigt die Software nun alle relevanten Stationstypen an, die im Bildschirm **Verfügbare Stationen** ausgewählt wurden.
	- Die Software aktualisiert nun wie erwartet die Stationsdetails für alle Stationen.
- <sup>l</sup> **Seitengefälle (Böschung) abstecken**: Wir haben ein Problem behoben, bei dem versucht wurde, ein Seitengefälle mit der Methode **Zur Trasse** oder **Zum Breitenband** abzustecken und die Software meldete, dass die Querprofilansicht nicht verfügbar war und die aktuelle Position außerhalb des Anfangs oder Endes des Breitenbands lag.
- <sup>l</sup> **Seitengefälle mit falschen Werten im Bildschirm "Überprüfen"**: Wir haben ein Problem behoben, bei dem das Seitengefälle fälschlicherweise sowohl ein Abtrags- als auch ein Auftragsgefälle angezeigt wurde, wenn das Seitengefälleband nur durch ein Abtragsgefälle oder Auftragsgefälle definiert war (während der andere Neigungswert Null war). Dieses Problem trat nur auf, wenn die Trasse überprüft wurde und unmittelbar nach dem Überprüfen des Auftragsgefälles ein Abtragsgefälle ausgewählt wurde. Bei nachfolgenden Auswahlen im Bildschirm **Überprüfen** wurden fälschlicherweise beide Gefällewerte angezeigt.
- <sup>l</sup> **Baufreiheiten – RXL- und LandXML-Trassen**: Wir haben ein Problem behoben, bei dem der Wert der Stationbaufreiheit nach dem Auswählen einer Seitengefälleposition nicht mehr beibehalten wurde.
- <sup>l</sup> **Punkt überprüfen**: Beim Überprüfen eines Punktes, bei dem die Koordinatenanzeige auf Station und Offset relativ zu einer Trasse eingestellt ist, bei der die Trasse nur aus einem horizontalen Kurvenband und einer Gradiente bestand, wird jetzt der **dH**-Wert zum Kurvenband angezeigt. Bisher wurde Null angezeigt.
- <sup>l</sup> **GENIO-TRassen**: Wenn Sie in der Querprofilansicht eine anderes Breitenband auswählen, wird die grafische Anzeige nun korrekt aktualisiert und zeigt das neu ausgewählte Breitenband an.
- <sup>l</sup> Wir haben mehrere Probleme behoben, die beim Verwenden oder Schließen der Software gelegentlich **Anwendungsfehler** verursacht haben. Insbesondere gilt dies für folgende Fehler:
	- <sup>l</sup> Wenn die Absteckmethode **Zur Trasse** war und eine vertikale Baufreiheit angewendet wurde, wenn der Regelquerschnitt nur ein Element hatte.
	- <sup>l</sup> Beim Überprüfen oder Abstecken einer GENIO-Trasse, wenn die GENIO-Datei kein 6D-Breitenband enthielt oder wenn Sie eine zweite GENIO-Trasse zur Anzeige in der Karte auswählten.
	- Beim Abstecken eines GENIO-Trasse, nachdem Sie ein Breitenband ausgewählt haben, das in der Karte oder aus der Liste abgesteckt werden sollte, oder wenn Sie beim Abstecken mit der Methode **Station auf Band** mit ausgewählter zweiter Trasse auf **Start** tippten.
	- Wenn beim Abstecken einer GENIO-Trasse auch eine andere Trasse angezeigt wurde und Sie im Auswahlbildschirm der Absteckung zuerst ein 6D-Breitenband und dann ein 5D-Breitenband auswählten.

# **Tunnel**

# **Behobene Probleme**

- <sup>l</sup> **Regelquerschnittradius**: Wir haben ein Problem behoben, bei dem der Radius der Bögen in Tunnelquerprofilen falsch berechnet wurde, wenn die Zuweisungsmethode des Regelquerschnitts von rechtwinklig zu vertikal geändert wurde. Dieser Fehler führte zu seltsamen Tunnelformen und zu Warnungen vom Typ "Ungültiger Radius".
- <sup>l</sup> Wir haben mehrere Probleme behoben, die beim Verwenden oder Schließen der Software gelegentlich **Anwendungsfehler** verursacht haben. Insbesondere gilt dies für folgende Fehler:
	- Beim Abstecken von Positionen.

# **Bergbau**

# **Verbesserungen**

#### **Automatisches Abstecken unterstützt jetzt manuelles Neupositionieren des Instruments**

Während die Software wiederholt versucht, einen Punkt innerhalb der Toleranz des Ziels zu finden, können Sie jetzt auf **Pause** tippen, um den Vorgang vorübergehend zu stoppen, damit Sie das Instrument manuell neu positionieren können. Die Software schaltet das Instrument in den Trackingmodus und zeigt die Absteckdifferenzen an, die die Richtung angeben, in die sich das Instrument zum Ziel bewegen muss. Ein rot angezeigter Wert gibt an, dass die Differenzen außerhalb der Toleranz liegen. Mit den Pfeiltasten des Controllers oder den Pfeiltasten im Videobildschirm bewegen Sie das Instrument näher zum Ziel. Sobald die Differenzwerte in Schwarz angezeigt werden, tippen Sie auf **Speich.**, um den Datensatz zu speichern. Starten Sie die automatische Abstecksequenz neu und wechseln Sie zum Schritt der Punktvermarkung.

Mit dieser Änderung können Sie Punkte in der automatischen Absteckungsroutine finden und abstecken, statt bis zum Ende der automatischen Abstecksequenz zu warten, um übersprungene Punkte zu lösen.

# **Behobene Probleme**

- <sup>l</sup> Wir haben mehrere Probleme behoben, die beim Verwenden oder Schließen der Software gelegentlich **Anwendungsfehler** verursacht haben. Insbesondere gilt dies für folgende Fehler:
	- Nachdem Sie auf den Spaltenkopf getippt haben, um Sprengbohrlöcher neu zu sortieren, und dann auf den Softkey **Tauschen** getippt haben, um die Richtung des Sprengbohrlochs umzukehren.

# <span id="page-16-0"></span>**Unterstützte Ausrüstung**

Die Version Trimble Access der 2023.10 Software funktioniert am besten mit den unten aufgeführten Software- und Hardwareprodukten.

**NOTE –** Für eine optimale Leistung sollte bei der Hardware immer die neuesten Firmware installiert sein.

Weitere Informationen zu aktuellen Software- und Firmwareversionen finden Sie im Dokument **[Trimble](http://trl.trimble.com/dscgi/ds.py/Get/File-93082/Survey Software and Firmware.pdf) [Geospatial](http://trl.trimble.com/dscgi/ds.py/Get/File-93082/Survey Software and Firmware.pdf) Software and Firmware Latest Releases**.

### **Unterstützte Controller**

#### **Windows-Geräte**

Die Trimble Access Software kann auf den folgenden 64-Bit-Geräten mit Windows® verwendet werden:

- Trimble TSC7 Controller
- Trimble T7, T10 oder T100 Tablet
- Unterstützte Tablets von Drittanbietern

Weitere Informationen zu unterstützten Tablets von Drittanbietern finden Sie in der Supportmitteilung **Trimble Access 2021 on 64-bit Windows 10**, das Sie beim **Trimble Access Hilfeportal** von der Seite **[Supportmitteilungen](https://help.trimblegeospatial.com/TrimbleAccess/latest/de/Downloads-bulletins.htm)** herunterladen können.

#### **Android-Geräte**

Die Trimble Access Software kann auf den folgenden Android-Geräten verwendet werden:

- Trimble TSC5 Controller
- Trimble TDC600 handheld data collector
- Trimble TDC650 GNSS-Handempfänger (nur mit Trimble Access Abonnement)
- Trimble TCU5 Controller

**TIP –** Trimble Access kann beim **TDC600 Handheld im Hochformatmodus** oder im **Querformatmodus** verwendet werden. Es gibt kleine Unterschiede in der Benutzeroberfläche, um den Hochformatbildschirm und das Android-Betriebssystem zu berücksichtigen. Weitere Informationen finden Sie in der **[Trimble](https://help.trimblegeospatial.com/TrimbleAccess/latest/de/Software-workspace.htm) [Access](https://help.trimblegeospatial.com/TrimbleAccess/latest/de/Software-workspace.htm) Hilfe** im Thema **Der Trimble Access Arbeitsbereich**.

**NOTE –** The **Trimble TDC650 handheld GNSS receiver** can only be used with Trimble Access subscriptions - it cannot be used with Trimble Access perpetual licenses. The TDC650 is designed for GNSS-only surveying and does not support connections to total stations. Trimble Access apps that require conventional surveys cannot be used on the TDC650. These include Trimble Access Tunnel, Bergbau, and Überwachungsmessung. For more information on using the TDC650 with Trimble Access, refer to the **Supported GNSS receivers** section below.

### **Unterstützte konventionelle Instrumente**

Folgende konventionelle Instrumente können mit dem Controller verbunden werden, auf dem Trimble Access installiert ist:

- Trimble SX10 oder SX12 Scanning Totalstation
- Trimble VX™ Spatial Station
- Totalstationen der Trimble S Serie: S8/S6/S3 und S9/S7/S5
- Mechanische Trimble Totalstationen: C5. C3, M3, M1
- Totalstationen der Trimble SPS-Serie:
- Spectra® Geospatial FOCUS® 50 Totalstationen
- Unterstützte Totalstationen anderer Hersteller

Die in der Trimble Access Software verfügbaren Funktionen hängen vom Modell und der Firmwareversion des Instruments mit der aktiven Verbindung ab. Trimble empfiehlt, das Instrument auf die neueste verfügbare Firmware zu aktualisieren, um diese Version von Trimble Access zu nutzen.

**NOTE –** Sie können über den TSC5 Controller und den TDC600 Modell 2 Feldrechner eine Verbindung zu einem Trimble SX10 oder SX12 Scanning Totalstation Instrument herstellen. Verbindungen mit einem Trimble SX10 oder SX12 Scanning Totalstation Instrument werden jedoch nicht unterstützt, wenn Sie den TCU5 Controller oder den TDC600 Modell 1 Feldrechner verwenden.

### **Unterstützte GNSS-Empfänger**

Folgende GNSS-Empfänger können mit dem Controller verbunden werden, auf dem Trimble Access installiert ist:

- Integrierte GNSS Vermessungssysteme der Trimble R-Serie:
	- Mit eingebauter inertialer Messeinheit (IMU): R780, R12i
	- Mit integriertem Magnetometer-Neigungssensor: R12, R10
	- Other R series integrated GNSS receivers: R580, R8s, R8, R6, R4, R2
- Modulare Trimble GNSS-Messsysteme: R9s, NetR9 Geospatial, R7, R5
- <sup>l</sup> GNSS-Smart-Antennen der Trimble SPS Serie: SPS986, SPS985, SPS985L, SPS785, SPS585
- Modulare GNSS-Empfänger der Trimble SPS Serie: SPS85x
- Trimble Alloy GNSS-Referenzempfänger
- Trimble TDC650 GNSS-Handempfänger
- Integrierte Spectra Geospatial GNSS-Empfänger: SP85, SP80, SP60
- Modulare Spectra Geospatial GNSS-Empfänger: SP90m
- FAZA2 GNSS-Empfänger
- S-Max GEO-Empfänger

#### **NOTE –**

- <sup>l</sup> Wie oben im Abschnitt **Unterstützte Controller** angegeben, kann der **Trimble TDC650 GNSS-Handempfänger** nur mit Trimble Access Abonnements und nicht mit unbefristeten Lizenzen verwendet werden. Bei Verwendung mit Trimble Access gilt für den TDC650 Folgendes:
	- Can connect to an external antenna such as the Trimble Zephyr 3 antenna but cannot connect to another GNSS receiver.
	- Can connect to other survey equipment such as an echo sounder or laser rangefinder.
	- Can be used as a GNSS RTK solution only, providing accuracy at the following levels:
		- Centimeter accuracy Horizontal: 10mm, Vertical: 15mm
		- Decimeter accuracy Horizontal: 70mm, Vertical: 20mm
		- Sub-meter accuracy Horizontal: 300mm, Vertical: 300mm
	- Cannot be used with RTX and cannot be used for postprocessing.
	- Does not support camera-based eLevel.
- <sup>l</sup> Da für **Spectra Geospatial Empfänger** andere GNSS-Firmware als bei anderen unterstützten Empfängern verwendet wird, sind bei Verwendung eines Spectra Geospatial Empfängers nicht alle Funktionen in der Trimble Access Software verfügbar. Weitere Informationen finden Sie in der Supportmitteilung **Spectra Geospatial receiver support in Trimble Access**, die Sie beim **Trimble Access Hilfeportal** von der Seite **[Supportmitteilungen](https://help.trimblegeospatial.com/TrimbleAccess/latest/de/Downloads-bulletins.htm)** herunterladen können.

# **Installationshinweise**

# **Lizenzanforderungen**

Zum Installieren von Trimble Access 2023.10 werden Lizenzen für die Allgemeine Vermessung App und für jede Trimble Access App benötigt, die Sie verwenden möchten.

<sup>l</sup> **Unbefristete Lizenzen**

Unbefristete Lizenzen sind für den Controller lizenziert. Der Controller muss eine gültige Trimble Access Software Maintenance Agreement bis zum **1 Oktober 2023**haben.

**•** Abonnements

Abonnementlizenzen werden einem einzelnen Benutzer zugewiesen. Bei Nutzung einer Abonnementlizenz können Sie Trimble Access 2023.10 auf jedem unterstützten Controller installieren.

Weitere Informationen finden Sie im **Trimble Access Hilfeportal** unter **Erforderliche [Softwarelizenzen](https://help.trimblegeospatial.com/TrimbleAccess/latest/de/Software-licenses.htm)**.

#### **Keine aktuelle Lizenz vorhanden?Sie können die Software weiterhin testen**

Wenn Sie nicht über die erforderlichen Lizenzen verfügen, können Sie die Software ggf. für eine begrenzte Zeit testen.

Die Optionen sind:

- <sup>l</sup> Erstellen Sie eine **48-Stunden-Lizenz** für Trimble Access, wenn Sie sich nicht anmelden und Ihr Abonnement nutzen können oder wenn Sie eine unbefristete Lizenz erworben haben, die Ihrem Controller jedoch noch nicht zugewiesen wurde.
- <sup>l</sup> Erstellen Sie eine **30-tägige Demolizenz** für Trimble Access, wenn der Controller keine aktuelle unbefristete Lizenz hat. Diese Art einer temporären Lizenz ist auf unterstützten Windows- und Android-Controllern verfügbar.
- <sup>l</sup> Erstellen Sie eine **30-tägige Testlizenz** für bestimmte Trimble Access Apps, wenn der Controller eine aktuelle unbefristete Lizenz hat, jedoch keine Lizenz für die jeweilige App, die Sie probeweise verwenden möchten. Diese Art einer temporären Lizenz ist nur auf unterstützten Windows-Controllern verfügbar.

Weitere Informationen finden Sie im **Trimble Access Hilfeportal** unter **Temporäre Lizenz [installieren](https://help.trimblegeospatial.com/TrimbleAccess/latest/de/Software-temporary-install.htm)**.

# **Trimble Access installieren oder aktualisieren**

Zum Installieren der Software auf Ihrem Controller verwenden Sie den für das Controller-Betriebssystem geeigneten Trimble Installation Manager:

- **Trimble Installation Manager für Windows**
- **Trimble Installation Manager für Android**

Weitere Informationen finden Sie im **Trimble Access Hilfeportal** unter **Trimble Access [installieren](https://help.trimblegeospatial.com/TrimbleAccess/latest/de/Software-installation.htm)**.

**NOTE –** JOB-Dateien (.job), die mit einer älteren Version von Trimble Access erstellt wurden, werden automatisch aktualisiert, wenn Sie diese in der aktuellen Version von Trimble Access öffnen. Nach einem Upgrade von Jobs können diese in einer älteren Version nicht mehr geöffnet werden. Weitere Informationen finden Sie in der **Trimble Access Hilfe** unter **[Vorhandene](https://help.trimblegeospatial.com/TrimbleAccess/latest/de/Software-upgrading-jobs.htm) Jobs mit der aktuellen Version von Trimble Access [verwenden](https://help.trimblegeospatial.com/TrimbleAccess/latest/de/Software-upgrading-jobs.htm)**.

# **Lernressourcen**

Weitere Informationen über Softwarefunktionen von Trimble Access und wie Sie die Software optimal nutzen können, finden Sie unter den unten aufgeführten Ressourcen.

# **Hilfeportal für Trimble Access**

Das **Trimble Access Hilfeportal** ist unter **[help.trimblegeospatial.com/TrimbleAccess/](https://help.trimblegeospatial.com/TrimbleAccess/latest/de/)** verfügbar und enthält den kompletten Inhalt der *Trimble Access Online-Hilfe* in 14 Sprachen sowie Links zu Videos, die auf dem Trimble Access YouTube-Kanal verfügbar sind.

Im Bereich **Downloads** des **Trimble Access Hilfeportals** finden Sie Links zum Herunterladen nützlicher Ressourcen, darunter:

- Supportmitteilungen
- Software und Dienstprogramme
- Vorlagendateien
- Stylesheets
- Beispieldaten
- <sup>l</sup> Materialien zu Softwareversionen (einschließlich Präsentationen und Videos)
- PDF-Anleitungen

Sie können das **Hilfeportal für Trimble Access** von jedem Computer aus aufrufen, der über eine Internetverbindung verfügt, ohne dass die Trimble Access Software installiert sein muss. Sie können ihn auch von Ihrem Mobiltelefon oder vom Controller aus aufrufen, auf dem Trimble Access ausgeführt wird, wenn Sie die integrierte Hilfe nicht installieren möchten.

# **Trimble Access Hilfe**

Die *Trimble Access Hilfe* wird mit der Software installiert, wenn Sie in Trimble Installation Manager das Kontrollkästchen **Sprache > Hilfedateien** aktivieren. Um die installierte Hilfe anzuzeigen, tippen Sie in der

Trimble Access Software auf und wählen **Hilfe**. Die *Trimble Access Hilfe* wird geöffnet und Sie wechseln direkt zum Hilfethema für den aktuellen Bildschirm der Trimble Access Software.

# **YouTube-Kanal für Trimble Access**

Der YouTube-Kanal für Trimble Access bietet eine große Anzahl von Videos, die auf nützliche Softwarefunktionen eingehen. Sehen Sie sich Videos zu kürzlich hinzugefügten Funktionen an oder werfen Sie einen Blick auf eine der Playlists, um einen bestimmten Bereich der Software zu erkunden.

Wir posten regelmäßig neue Videos. Deswegen sollten Sie auf der Seite des Trimble Access YouTube-Kanals auf **Abonnieren** klicken, um informiert zu werden, wenn neue Videos verfügbar sind.

# **Trimble Access-Apps**

Die Trimble Access Softwaresuite bietet für Vermessungsfachleute und Geomatiker verschiedene Spezialanwendungen für den Außendienst. Mit einer benutzerfreundlichen Oberfläche, optimierten Arbeitsabläufen und Echtzeit-Datensynchronisierung können Sie mit der Trimble Access Softwaresuite täglich deutlich effizienter arbeiten. Sie verbessern ihren Wettbewerbsvorteil, indem Sie die Anwendungen auswählen, die am besten zu ihrer Arbeit passen.

### **Auf Windows-Geräten unterstützte Trimble Access Apps**

Die folgenden Trimble Access Apps werden unterstützt , wenn Sie diese Version von Trimble Access auf einem **unterstützten [Windows-Gerät](#page-16-0)** verwenden:

- Trassen
- Tunnel
- Bergbau
- Land Seismic
- Pipelines
- Power Line
- Katastermodul Deutschland
- Überwachungsmessung
- AutoResection
- BathySurvey

**NOTE –** Änderungen an den unterstützten Trimble Access Apps können sich nach der Veröffentlichung ändern. Aktuelle Informationen oder Einzelheiten zu den Apps, die in früheren Versionen von Trimble Access unterstützt werden, finden Sie in der Supportmitteilung **Trimble Access App availability**, die Sie beim Trimble Access Hilfeportal von der Seite **[Supportmitteilungen](https://help.trimblegeospatial.com/TrimbleAccess/latest/de/Downloads-bulletins.htm)** herunterladen können.

### **Auf Android-Geräten unterstützte Trimble Access Apps**

Die folgenden Trimble-Apps werden unterstützt, wenn Sie diese Version von Trimble Access auf einem **unterstützten [Android-Gerät](#page-16-0)** verwenden:

- Trassen
- Tunnel
- Bergbau
- Pipelines
- Power Line
- Katastermodul Deutschland
- Überwachungsmessung
- AutoResection
- AllNAV Rounds

**NOTE –** Änderungen an den unterstützten Trimble Access Apps können sich nach Freigabe ändern. Aktuelle Informationen oder Einzelheiten zu Apps, die mit älteren Versionen von Trimble Access unterstützt werden, finden Sie unter **Trimble Access App availability**.

#### **Kontaktinformationen**

© 2023, Trimble Inc. Alle Rechte vorbehalten. Trimble, the Globe and Triangle logo, ProPoint, Spectra, and Trimble RTX are trademarks of Trimble Inc. registered in the United States and in other countries. Access, VISION, and VX are trademarks of Trimble Inc.

For a complete list of legal notices relating to this product, go to **[help.trimblegeospatial.com/TrimbleAccess/](https://help.trimblegeospatial.com/TrimbleAccess/latest/de/)** and click the **Legal information** link at the bottom of the page.